**hp** photosmart 7550

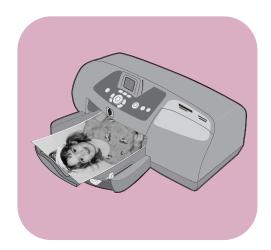

# basics guide

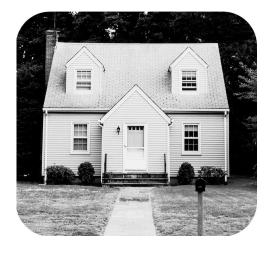

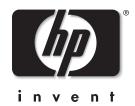

#### © Copyright 2002 Hewlett-Packard Company

All rights are reserved. No part of this document may be photocopied, reproduced, or translated to another language without the prior written consent of Hewlett-Packard Company.

The information contained in this document is subject to change without notice. Hewlett-Packard shall not be liable for errors contained herein or for consequential damages in connection with the furnishing, performance, or use of this material.

HP, the HP logo, and Photosmart are property of Hewlett-Packard Company.

The Secure Digital logo is a trademark of the SD Association.

Microsoft and Windows are registered trademarks of Microsoft Corporation.

CompactFlash, CF, and the CF logo are trademarks of the CompactFlash Association (CFA).

Mac, the Mac logo, and Macintosh are registered trademarks of Apple Computer, Inc.

IBM is a registered trademark of International Business Machines Corporation.

Other brands and their products are trademarks or registered trademarks of their respective holders.

The copyrights to certain photos within this document are retained by the original owners.

# contents

| ١. | ger startea                             |   |
|----|-----------------------------------------|---|
|    | welcome1                                |   |
|    | printer parts                           |   |
|    | back                                    |   |
|    | front                                   |   |
|    | control panel                           |   |
|    | card slots5                             |   |
|    | indicator lights                        |   |
|    | paper information                       |   |
|    | load paper in the IN tray               |   |
|    | load photo paper in the photo tray      | • |
|    | print cartridge information             |   |
|    | use reserve mode                        |   |
|    | install or replace the print cartridges |   |
|    | use the control panel                   |   |
|    | use the buttons                         |   |
|    | use the indicator lights12              |   |
|    | menu map                                |   |
| 2  | use your printer with a camera          | ) |
|    | print camera-selected photos            | , |
|    | select and print photos                 |   |
|    | print from a memory card16              | , |
|    | supported memory cards                  | , |
|    | insert a memory card                    | , |
|    | decide which photos to print19          | , |
|    | print photos from the control panel     | ) |
|    |                                         |   |

| 3   | use your printer with a computer                   | 21 |
|-----|----------------------------------------------------|----|
|     | print from a Windows PC                            |    |
|     | print from a software application                  |    |
|     | print from a Macintosh                             | 25 |
|     | print from a software application (OS X or OS 9.x) | 25 |
| 4   | troubleshooting                                    | 27 |
|     | Windows PC connection problems                     | 27 |
|     | Macintosh connection problems                      | 28 |
|     | print a diagnostic page                            | 29 |
|     | USB connection problems                            | 30 |
|     | printer problems                                   | 35 |
|     | printing problems                                  | 39 |
| 5   | specifications                                     | 53 |
|     | system requirements                                | 53 |
|     | specifications                                     | 54 |
| inc | dex                                                | 55 |

# get started

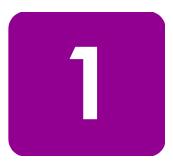

### welcome

Thank you for purchasing an HP Photosmart printer! Your new printer comes with the following documentation to help you get started and get the most out of your printer:

- Setup Guide The HP Photosmart Setup Guide is the
  poster that comes with your printer. It contains quick and
  easy instructions to help you set up your printer and install
  the printer software.
- **Basics Guide** The *HP Photosmart 7550 Basics Guide* is the booklet you are reading. It includes a quick reference guide to help you get acquainted with your new printer. It describes how to use the basic features of your printer, and it contains hardware troubleshooting information.
- Software Setup & Product Support The HP Photosmart Software Setup & Product Support booklet explains how to install and set up the software that comes with your printer. It contains software troubleshooting information, and it also describes how to get support from www.hp.com and how to contact HP Support and Services.
- HP Photosmart Printer Help The HP Photosmart Printer
  Help is an online guide that describes how to use the more
  advanced features of your new printer. It also includes
  information on printer care and maintenance as well as a
  section on advanced troubleshooting and error messages.

After you have installed the HP Photosmart software on your computer, you can view and print the HP Photosmart Printer Help.

### view the hp photosmart printer help

- Windows PC: From the Start menu, choose Programs, Hewlett-Packard, Photosmart 130, 230, 7150, 7345, 7350, 7550, and HP Photo & Imaging Director. From the HP Photo & Imaging Director, click Help.
- Macintosh: Insert the HP Photosmart CD. In the User Docs folder, select your language, then click the photosmart 7550.html file.

### print the hp photosmart printer help

- Windows PC: Click Print in the top navigation bar of the HP Photosmart Printer Help window.
- Macintosh: Click in the frame you want to print. From the File menu, select Print, or click Print in the top navigation bar of the browser.

## printer parts

### back

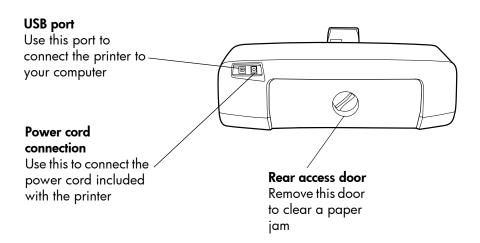

### front

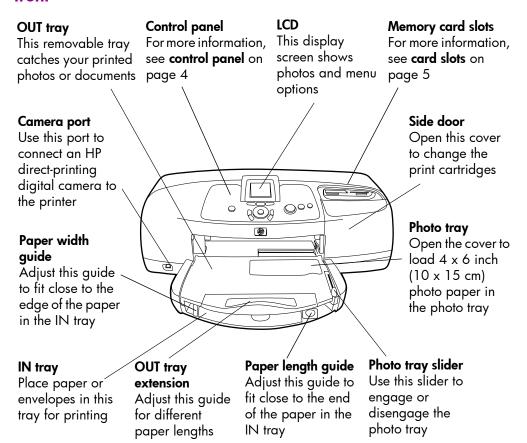

### control panel

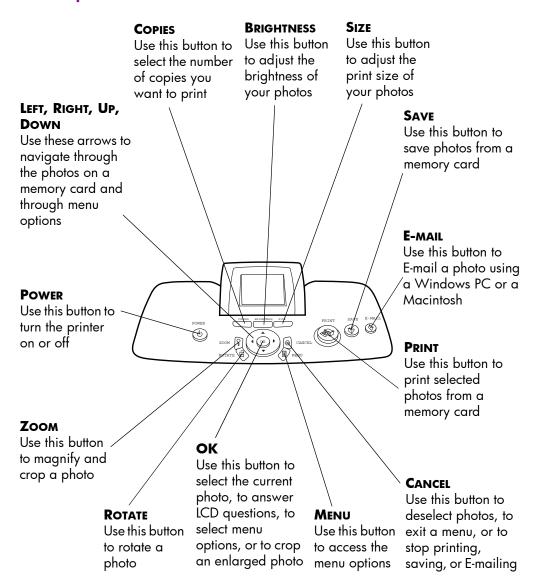

### card slots

### CompactFlash/IBM Microdrive memory card slot

Insert a CompactFlash or IBM Microdrive memory card into this slot to view, save, or print your photos

### SmartMedia memory card slot

Insert a SmartMedia memory card into this slot to view, save, or print your photos

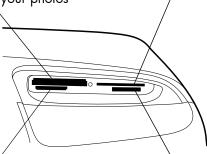

### MultiMediaCard/Secure Digital memory card slot

Insert a MultiMediaCard or Secure Digital memory card into this slot to view, save, or print your photos

### Memory Stick memory card slot

Insert a Memory Stick memory card into this slot to view, save, or print your photos

### indicator lights

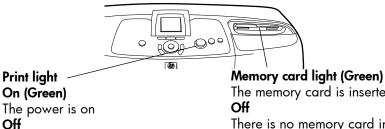

The power is off

Blinking (Green)

The printer is busy Blinking (Amber)

The printer requires attention

The memory card is inserted correctly

There is no memory card inserted Blinking

Information is being transmitted between the memory card and the

printer or computer

## paper information

You can print on a wide variety of paper types and sizes, from index cards and photo paper to envelopes and transparencies. We recommend using HP-designed inkjet paper for the best results.

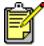

If you are using HP-designed inkjet paper, remember to set the paper type in the printer Properties dialog box (Windows PC) or the Print dialog box (Macintosh).

- Use the IN tray for all supported paper types and sizes
- Use the photo tray when printing on 4 x 6 inch (10 x 15 cm) photo paper
- Use the envelope slot on the OUT tray when you need to print a single envelope

For more information on supported paper types and sizes, see specifications on page 53.

# load paper in the IN tray

Lift the OUT tray.

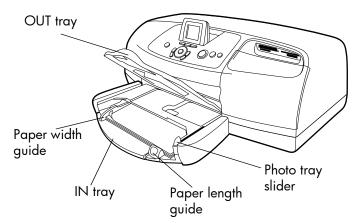

Pull out the paper length guide on the IN tray and slide the paper width guide as far to the left as it will go.

- 3 Place a stack of paper in the IN tray.
  - Load the paper with the side to be printed facing down.
     The printer pulls the paper in, flips it over, and then prints on the paper; the finished document faces up in the OUT tray.
  - Always load paper in the portrait direction, with the shortest edge toward you.
  - Be careful not to use too much or too little paper. If the tray contains only one or two sheets, the printer may have trouble picking up the paper, or the paper may bend and not feed correctly.
  - Use one type and size of paper at a time. Do not mix paper types or sizes in the IN tray.
- 4 Move the photo tray slider toward you until it stops. This disengages the photo tray.
- 5 Adjust the paper width guide and paper length guide to fit close to the edges of the paper without bending the paper. This helps the paper feed straight into the printer.
- **6** Lower the OUT tray.

### load photo paper in the photo tray

When you use the photo tray, you can leave paper in the IN tray.

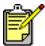

If you run out of photo paper in the photo tray during a print job, the printer continues to print using paper from the IN tray.

- 1 Move the photo tray slider toward you until it stops. This disengages the photo tray.
- **2** Lift the photo tray cover.
- Load paper in the photo tray with the side to be printed facing down. If you are using tabbed paper, insert the paper so the tab feeds in last. The printer pulls the paper in, flips it over, then prints on the paper; the finished document faces up in the OUT tray.
  - You can load up to 20 sheets of paper in the photo tray.
  - Be careful not to use too much or too little paper. It may be difficult for the printer to pick up a sheet of paper when there are only one or two sheets in the photo tray.

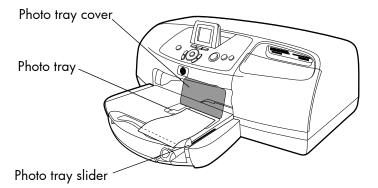

- 4 Lower the photo tray cover.
- Move the photo tray slider away from you (toward the inside of the printer) until it stops against the edge of the paper. This engages the photo tray.
- **6** When you finish using the photo tray, move the photo tray slider toward you until it stops. This disengages the photo tray so the printer uses the paper in the IN tray.

See the HP Photosmart Printer Help for more information on:

- Loading a single envelope
- Loading a stack of envelopes
- Loading index cards and other small media
- Loading transparencies

# print cartridge information

Your HP Photosmart 7550 printer comes equipped with three print cartridges:

- **HP #57 (C6657A)** Tri-color print cartridge
- **HP #58 (C6658A)** Photo print cartridge
- HP #56 (C6656A) Black print cartridge

Printing with all three print cartridges ensures that you get the best quality printouts.

### use reserve mode

Reserve Mode allows you to keep printing if one or two of your print cartridges fails, runs out of ink, or is incompatible with your printer. If a print cartridge error message appears on the LCD, remove the print cartridge and close the side door to enter Reserve Mode. You will see a message reminding you that the printer is in Reserve Mode.

Printing in Reserve Mode slows the printer and affects the print quality.

| If you are printing with only a | The result is                         |
|---------------------------------|---------------------------------------|
| Black print cartridge           | Colors print as grayscale             |
| Tri-color print cartridge       | Colors print but black prints as gray |
| Photo print cartridge           | Colors print as grayscale             |

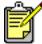

Although Reserve Mode allows you to keep printing, the print quality is reduced. For the highest print quality, be sure to replace the missing print cartridge as soon as possible.

# install or replace the print cartridges

To get the best performance from your printer, use only genuine HP supplies, including genuine HP factory-filled print cartridges.

To get maximum use from your print cartridges, use the **POWER** button to turn off the printer. Do not unplug the printer or turn off the power source (such as a power strip) until the Print light is off. This allows the printer to store the print cartridges in a protected state.

**Caution!** Check that you are using the correct print cartridges. Do not refill print cartridges yourself. Damage that results from modifying or refilling HP print cartridges is specifically excluded from the HP printer warranty coverage.

- 1 If the printer is off, press the **POWER** button on the printer's control panel to turn the printer on.
- 2 Load plain paper in the IN tray so the printer can print a calibration page after you install the print cartridges.
- **3** Open the side door.
- 4 Lift the cradle latch of the print cartridge you want to install or replace by placing your finger under the number on the latch and pulling out. The print cartridge latch will pop open.
- 5 If you are replacing a print cartridge, slide out the old print cartridge and recycle or discard it.

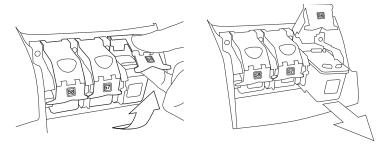

- **6** Take the new print cartridge out of its package.
- 7 Grasp the pink tab and gently peel off the plastic tape. Make sure you remove only the clear tape. Do not touch or remove the copper contacts.

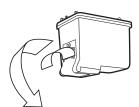

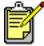

Do NOT touch the ink nozzles or the copper contacts. Touching these parts may cause print cartridge failure.

- 8 Insert the print cartridge:
  - Hold the print cartridge so the copper contacts go into the printer first. Line up the ridges on the left and right sides of the top of the print cartridge with the grooves

on the inside of the print cartridge cradle. Carefully slide the print cartridge into the cradle, then firmly push the cartridge in until it stops.

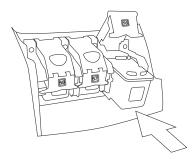

- Lower the cradle latch. Place your finger on the top of the latch. Place your thumb under the number on the latch and hold it forward while pushing the latch down. Release the latch to lock the print cartridge into place.
- **9** Close the side door. The printer prints a calibration page.

### use the control panel

### use the buttons

Your printer's control panel has several buttons:

- BRIGHTNESS Use this button to adjust the brightness of your photo. Press and hold the button to change the brightness rapidly.
- CANCEL Use this button to deselect photos, to exit a menu, or to stop printing, saving, or E-mailing.
- COPIES Use this button to select the number of copies you want to print. Press and hold the button to change the number of copies rapidly.
- E-MAIL Use this button to send a photo via E-mail.
- LEFT, RIGHT, UP, DOWN Use the LEFT or RIGHT arrow
  to scroll through all the photos on a memory card. Use the
  UP or DOWN arrow to scroll through menu options or
  selected photos. Press and hold the arrows to change the
  selection rapidly.
- MENU Use this button to access the menu options.
- OK Use this button to select the current photo, to answer LCD questions, to select menu options, or to crop an enlarged photo.

- **POWER** Use this button to turn the printer on or off.
- PRINT Use this button to print photos from a memory card.
- ROTATE Use this button to rotate the selected photo or crop box in 90° increments.
- **SAVE** Use this button to save photos from a memory card to your computer.
- **SIZE** Use this button to adjust the print size of a photo. Press and hold the button to change the size rapidly.
- **ZOOM** Use this button to change the magnification of the currently selected photo or to crop the photo.

# use the indicator lights

Your printer's control panel has two indicator lights:

- Print light When this light is on, the power is on. When
  this light is blinking green, the printer is busy. When this
  light is blinking amber, the printer requires attention.
- Memory card light When this light is off, there is no memory card inserted in a memory card slot. When this light is green, a memory card is inserted correctly. When this light is blinking green, information is being transmitted between the memory card and the printer or computer.

### menu map

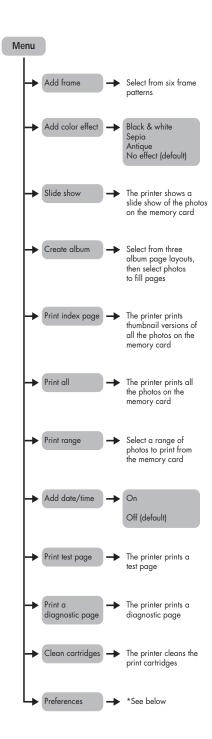

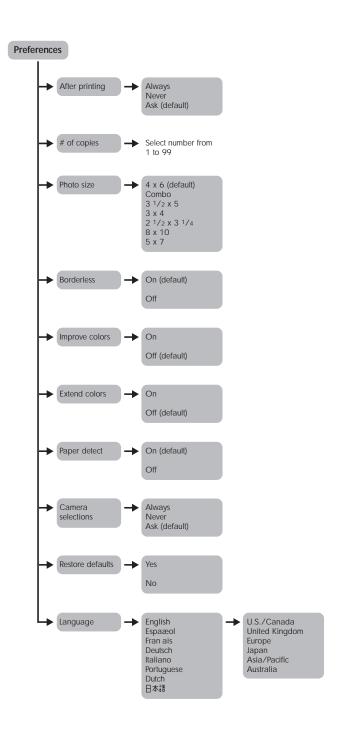

# use your printer with a camera

Your HP Photosmart 7550 printer lets you print beautiful photos from your HP direct-printing digital camera without using your computer.

# print camera-selected photos

If you have an HP direct-printing digital camera, you can use your printer to print camera-selected photos.

# select and print photos

- 1 Use your camera's Share menu to select the photos you want to print.
- 2 Connect the camera to the camera port on the front of your printer using the USB cable that came with your camera.

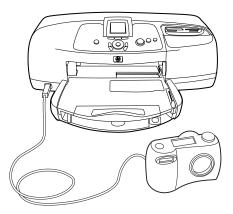

- 3 When you connect the camera to the printer, the camera's Print Setup menu appears. Use this menu to:
  - Change the photos you have selected for printing
  - Select the paper type
  - Select the paper size

**4** When you are ready to print, follow the instructions on your camera's LCD.

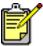

To learn more about using camera-selected photos, see the documentation that came with your camera.

## print from a memory card

If your digital camera uses a memory card to store photos, you can insert a memory card into the printer to print your photos without using a computer. The printer LCD guides you through the process.

Your printer supports seven different memory cards. These cards are manufactured by several vendors and are available in a variety of storage capacities. You can purchase memory cards where you purchased your digital camera or at most computer supply stores.

# supported memory cards

The printer can read CompactFlash™ Association (CFA) certified Type I or II, IBM Microdrive™ (up to 528 MB), SmartMedia™, MultiMediaCard™, Secure Digital™, and Memory Stick™ memory cards.

**Caution!** Using any other type of memory card may damage the memory card and the printer.

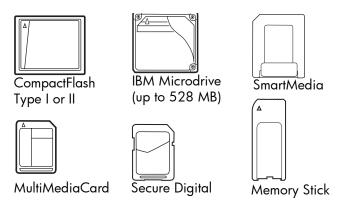

If your digital camera supports multiple file types, it may be able to save photos in several different file formats, such as JPEG, uncompressed TIFF, FlashPix, and RAW. You can print JPEG and uncompressed TIFF files directly from the memory card. To print other file types, save the photos to your computer and print them using a software application.

# insert a memory card

After you have taken pictures with your digital camera, you can insert a memory card into your printer to print photos immediately or use the printer to save the photos to your computer.

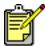

The printer can only access one memory card slot at a time.

When you insert the memory card correctly, the memory card light illuminates. The LCD briefly shows the number of photos on the memory card, then displays the first photo.

**Caution!** Do not pull out the memory card while the memory card light is blinking. Removing a memory card while it is being accessed may damage the printer or the memory card, or corrupt the information on the memory card.

### insert a CompactFlash or IBM Microdrive memory card

Insert the memory card into the upper left memory card slot so the front of the memory card faces up. Insert the edge with pin holes into the printer first.

**Caution!** Inserting the card any other way may damage the memory card or the printer.

Gently push the memory card into the printer until it stops. The card may not insert all the way into the printer. Forcing the card in too far may result in damage to the memory card and the printer.

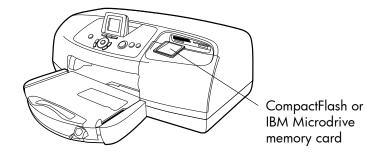

### insert a MultiMediaCard or Secure Digital memory card

Insert the memory card into the lower left memory card slot so the front of the memory card faces up and the side with the metal contacts faces down. Insert the end with the metal contacts into the printer first.

**Caution!** Inserting the card any other way may damage the memory card or the printer.

Gently push the memory card into the printer until it stops. The card may not insert all the way into the printer. Forcing the card in too far may result in damage to the memory card and the printer.

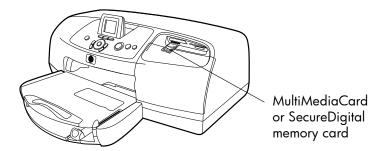

### insert a SmartMedia memory card

Insert the memory card into the upper right memory card slot so the front of the memory card (the black side) faces up and the side with the metal contacts faces down. Insert the end with the metal contacts into the printer first.

**Caution!** Inserting the card any other way may damage the memory card or the printer.

Gently push the memory card into the printer until it stops. The card may not insert all the way into the printer. Forcing the card in too far may result in damage to the memory card and the printer.

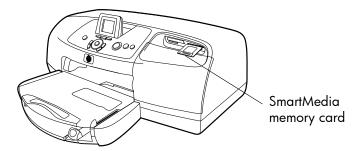

### insert a Memory Stick memory card

Insert the memory card into the lower right memory card slot so the side with the metal contacts faces down. Insert the end with the metal contacts into the printer first.

**Caution!** Inserting the card any other way may damage the memory card or the printer.

Gently push the memory card into the printer until it stops. The card may not insert all the way into the printer. Forcing the card in too far may result in damage to the memory card and the printer.

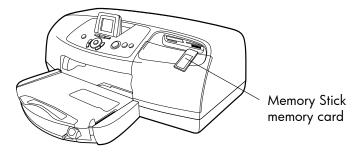

decide which photos to print

You can decide which photos to print by viewing the photos on the printer's LCD or by printing an index page.

### view photos on the LCD

- 1 Insert a memory card into the printer's memory card slot.
- Wait for the first photo stored on the memory card to appear on the LCD, then press the LEFT or RIGHT arrow to view the photos. Each time you press an arrow, a new photo appears on the LCD.

### print a photo index page

- 1 Insert a memory card into the printer's memory card slot.
- Wait for the first photo stored on the memory card to appear on the LCD, then press the MENU button on the printer's control panel.
- 3 Press the **DOWN** arrow until **Print index page** appears highlighted on the LCD, then press the **OK** button.

For information on printing and saving photos from a memory card, see HP Photosmart Printer Help.

### print photos from the control panel

Printing photos from a memory card is as easy as inserting the memory card into the printer's memory card slot, selecting the photos you want to print, and pressing the **PRINT** button.

- 1 Insert a memory card into the printer's memory card slot.
- 2 Wait for the first photo stored on the memory card to appear on the LCD, then press the **LEFT** or **RIGHT** arrow until the photo you want to print appears on the LCD.
- Press the **COPIES**, **BRIGHTNESS**, or **SIZE** buttons to adjust the print settings.

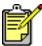

To print more than one photo at a time, press the **OK** button to select each photo.

4 Press the PRINT button.

For more information on printing individual or multiple photos, printing a continuous range of photos, or printing photos in a variety of sizes, see the HP Photosmart Printer Help.

# use your printer with a computer

You can use your HP Photosmart 7550 printer with any Windows PC or Macintosh software application that allows printing. You can print all kinds of projects, such as photo album pages, greeting cards, or newsletters.

If you already know how to use a printer with your computer, you can begin printing as usual. If you are new to printing, or if you have questions, use this chapter to learn more.

When you print from your computer, the control panel settings on the printer do not apply; the software on your computer overrides the printer's print settings.

### print from a Windows PC

# print from a software application

- 1 From your software application's File menu, select Print.
- 2 In the Print dialog box, select the pages and the number of copies you want to print.

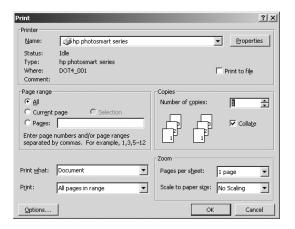

3 To access more advanced settings, click **Properties**. Set the printer properties (such as print quality and paper type) and click OK.

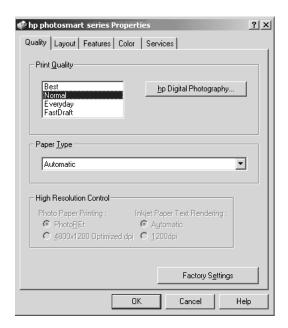

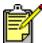

To learn more about the available settings, click the ? in the upper right corner of the printer Properties dialog box, then click the item you want more information about. You can also click **Help**.

Click **OK** to begin printing.

See the HP Photosmart Printer Help for more information on:

- Changing the default print settings
- Zooming, rotating, and cropping photos
- Adjusting photo color and brightness
- Printing photo album and index pages

After you install the printer software, two icons appear in your Windows taskbar:

- The HP Photosmart printer icon

Windows PC taskbar icons

The HP Photosmart memory card icon

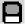

use the

These icons help you perform a variety of tasks.

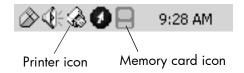

### hp photosmart printer icon

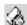

Use the printer icon to access the printer Properties dialog box, select a default printer, or access the HP Photosmart Toolbox.

- When you click the printer icon, the printer Properties dialog box appears.
- When you right-click the printer icon, the following menu appears. Make your selection from the menu.

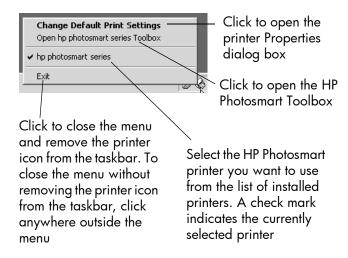

### hp photosmart memory card icon

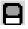

Use the memory card icon to determine the status of your printer, access the photos stored on your memory card, and display the connection dialog boxes.

The appearance of the icon tells you the status of the printer.

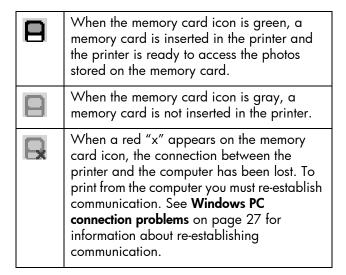

When you right-click the memory card icon, the following menu appears. Make your selection from the menu.

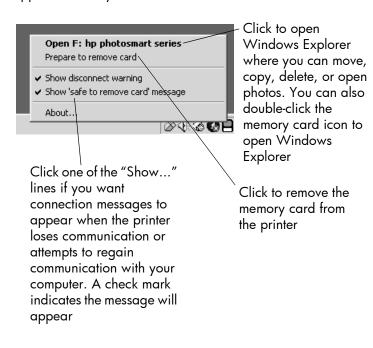

basics guide

See the HP Photosmart Printer Help for more information on:

- Setting the printer properties
- Using the HP Photosmart Toolbox
- Using the HP Photo & Imaging Director

# print from a Macintosh

print from a software application (OS X or OS 9.x)

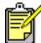

The following steps are specific to OS X. For OS 9.x, the steps may be slightly different. Be sure you have selected your Photosmart printer in the Print Center (OS X) or in the Chooser (OS 9.x) before you begin printing. For more information, see the HP Photosmart Software Setup & Product Support booklet that came with your printer.

- From your software application's File menu, select Page Setup.
- 2 In the Format for pull-down menu, select Photosmart 7550, then select the page attributes (such as paper size, orientation, and scaling) for your project. When you have finished selecting the page attributes, click **OK**.

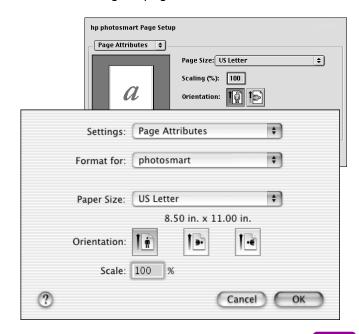

- 3 From your software application's File menu, select Print.
- 4 Select the print settings appropriate for your project. Use the pull-down menu to access the other panels.

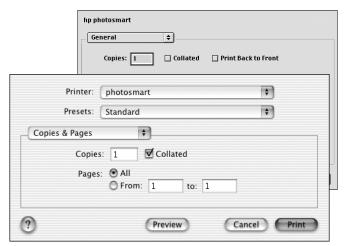

5 Click **Print** (OS X) or **OK** (OS 9.x) to begin printing.

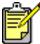

To learn more about the available settings, click the ? in the lower left corner of the dialog box (OS X only).

See the HP Photosmart Printer Help for more information on:

- Changing the default print settings
- Zooming, rotating, and cropping photos
- Adjusting photo color and brightness
- Printing photo album and index pages

troubleshooting

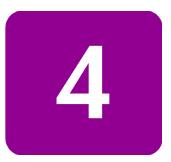

Your HP Photosmart printer is designed to be reliable and easy to use. This section offers tips and advice for addressing frequently asked questions. Before you begin, make sure:

- All the cable connections between your printer and computer are secure.
- You are using the most recent version of the software. Go
  to www.hp.com to check for software updates. See the HP
  Photosmart Software Setup & Product Support booklet that
  came with your printer for contact information.

## Windows PC connection problems

If you are using your HP Photosmart printer with a Windows PC, the printer requires a continuous connection to the computer. The computer uses this communication link to receive feedback from the printer.

If the connection between your Windows PC and your HP Photosmart printer is lost, a warning message appears on your computer screen.

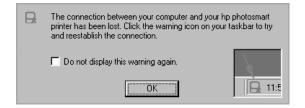

troubleshooting 27

Possible causes of a lost connection are:

- The computer might not be connected to the printer, the printer might be off, or the printer might not be connected to a power source.
- You might be using a USB hub or docking station that has multiple devices connected to it. Accessing another device can temporarily break the connection to the printer. Wait until the other device is no longer being accessed, or connect the printer directly to the computer.

Whenever a connection is broken, the Windows taskbar displays this icon:

To reconnect, try the following:

- Make sure the USB cable is securely attached to both the computer and to the USB port on the back of the printer.
- Make sure that the printer's power cord is securely attached, that the printer is connected to a power source, and that it is turned on.
- If the connection is still broken, right-click the broken connection memory card icon and select **Reconnect hp** photosmart series from the menu.

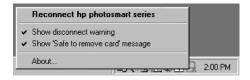

If an HP Photosmart dialog box appears, click **Retry** to try to re-establish a connection.

## Macintosh connection problems

If you are using your HP Photosmart printer with a Macintosh computer, the printer requires a continuous connection to the computer. The computer uses this communication link to receive feedback from the printer.

If the connection between your Macintosh computer and your HP Photosmart printer is lost, a warning message appears on your computer screen.

basics guide

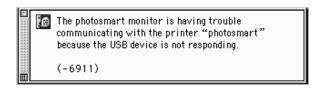

Possible causes of a lost connection are:

- The computer might not be connected to the printer, the printer might be off, or the printer might not be connected to a power source.
- You might be using a USB hub or docking station that has multiple devices connected to it. Accessing another device can temporarily break the connection to the printer. Wait until the other device is no longer being accessed, or connect the printer directly to the computer.

To reconnect, try the following:

- Check all the cable connections
- Make sure the USB cable is securely attached to both the computer and to the USB port on the back of the printer
- Make sure that the printer's power cord is securely attached
- Make sure the printer is connected to a power source and is turned on

# print a diagnostic page

You can print a diagnostic page to check the print cartridges and to make sure the paper is loaded correctly.

- 1 On the printer's control panel press the **MENU** button.
- Press the DOWN arrow to highlight Print a diagnostic page, then press the OK button.

A diagnostic page prints with information regarding your printer and print cartridge ink levels.

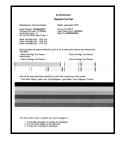

# **USB** connection problems

| Problem                                                                                                    | Possible cause                                                                                                    | Solution                                                                                                    |
|----------------------------------------------------------------------------------------------------|----------------------------------------------------------------------------------------------------|----------------------------------------------------------------------------------------------------|
| My printer is connected with a USB cable through another USB device or a hub and when I try to print I get an error message. | Your printer may not be getting good data from the other device or hub.  OR  Two-way communication between the printer and the computer was interrupted by another device attached to the hub. | <ul> <li>Try the following:</li> <li>Connect the printer directly to the USB port on the computer.</li> <li>Make sure the USB cable is securely attached to both the computer and to the USB port on the <b>back</b> of the printer.</li> <li>Try disconnecting other USB devices from the hub and print your document again.</li> </ul> |
|                                                                                                    | The USB cable is too long.                                                                                                    | Make sure you are using a USB cable length that is supported by your printer. For more information, see specifications on page 53.                                                                                                    |

### **Problem**

When I connect a USB cable between the printer and my computer, I get an error saying YOU HAVE CONNECTED YOUR COMPUTER TO THE PRINTER'S FRONT USB PORT.

#### Possible cause

You have connected your computer to the camera port on the front of the printer. This port should only be used to connect an HP direct-printing digital camera to the printer.

#### Solution

Try connecting the USB cable to the USB port on the **back** of the printer.

If you were installing the printer software when you received the error message, try the following:

### Windows PC

- 1 Uninstall the printer software. Insert the printer software CD into your computer, click Remove HP Photosmart software, then follow the instructions on your computer screen.
- When the uninstall is complete, restart your computer.
- 3 Connect the USB cable to the USB port on the back of the printer.
- 4 Reinstall the printer software. For instructions, see the Software Setup & Product Support booklet.

#### Macintosh

- 1 Uninstall the printer software. Insert the printer software CD into your computer, select **Uninstall** from the Installer, then follow the instructions on your computer screen.
- **2** When the uninstall is complete, restart your computer.
- 3 Connect the USB cable to the USB port on the back of the printer.
- 4 Reinstall the printer software. For instructions, see the Software Setup & Product Support booklet.

| Problem                                                                                                    | Possible cause                                                                  | Solution                                                                                                    |
|----------------------------------------------------------------------------------------------------|---------------------------------------------------------------------------------|----------------------------------------------------------------------------------------------------|
| Windows PC only I have connected my printer using a USB cable, and when I try to print I get a message saying THERE WAS AN ERROR WRITING TO DOT4. | There is a problem with the USB connection.                                     | <ul> <li>Try the following:</li> <li>Unplug the USB cable from the computer, then plug it in again.</li> <li>Make sure the cable is securely attached to both the computer and to the USB port on the back of the printer.</li> <li>Restart your computer.</li> </ul>                                                                                                    |
| Windows PC only When I connect a USB cable between the printer and my computer, the New Hardware Wizard does not appear. (continued on next page) | You may not be using Windows 98, 2000, ME, or XP.                               | Make sure your computer's operating system is Windows 98, 2000, ME, or XP and that your computer is connected to the USB port on the <b>back</b> of the printer using a USB cable.                                                                                                    |
|                                                                                                    | Your USB cable<br>may not be working<br>or may not be<br>connected<br>properly. | <ul> <li>Try the following:</li> <li>Make sure the USB cable is securely attached to both the computer and to the USB port on the back of the printer.</li> <li>Disconnect, then reconnect the USB cable from your printer.</li> <li>Unplug the power cord from the printer, then plug it in again.</li> <li>If you are still having problems, try using another USB cable.</li> </ul> |
|                                                                                                    | The USB cable is too long.                                                      | Make sure you are using a USB cable length that is supported by your printer. For more information, see specifications on page 53.                                                                                                    |

| Problem                                                                                                    | Possible cause                | Solution                                                                                                    |
|----------------------------------------------------------------------------------------------------|-------------------------------|----------------------------------------------------------------------------------------------------|
| (continued from previous page) Windows PC only When I connect a USB cable between the printer and my computer, the New Hardware Wizard does not appear. | You may not have USB enabled. | Unplug the power cord and the USB cable from the printer, then plug them in again.  OR  Try the following:  1 In Windows 98, 2000, or ME, click  Start, Settings, Control Panel. In  Windows XP, click Start, Control Panel.  2 In Windows 98, 2000, or ME, double- click the System icon. In Windows XP, click Performance and Maintenance, then click the System icon.  3 In Windows 98, 2000, or ME, click the Device Manager tab. In Windows XP, click the Hardware tab, then click  Device Manager.  4 Click the (+) icon next to the Universal Serial Bus Controller option. If you see a USB host controller and a USB root hub listed, USB is probably enabled. If you do not see these devices listed, refer to your computer's documentation or contact the computer manufacturer for more information on enabling and setting up USB. |
|                                                                                                    |                               |                                                                                                    |

| Problem                                                                                                    | Possible cause                                                                                                    | Solution                                                                                                    |
|----------------------------------------------------------------------------------------------------|----------------------------------------------------------------------------------------------------|----------------------------------------------------------------------------------------------------|
| Windows PC only When I connected a USB cable between the printer and my computer, the New Hardware Wizard appeared once, but the printer did not install completely. Now the New Hardware Wizard will not appear again. | Installation was not completed, it was cancelled, or there was an error.                                                                                                    | <ol> <li>Try the following:</li> <li>Disconnect the USB cable from your computer.</li> <li>Unplug the power cord from the printer, then plug it in again.</li> <li>Uninstall the printer software. Insert the printer software CD into your computer, click Remove HP Photosmart software, then follow the instructions on your computer screen.</li> <li>When the uninstall is completed, restart your computer.</li> <li>Reconnect the USB cable to your computer. Make sure the cable is securely attached to the USB port on the back of the printer.</li> <li>Reinstall the printer software. For instructions, see the Software Setup &amp; Product Support booklet.</li> </ol> |
| Windows PC only When I connect a USB cable between the printer and my computer, an UNKNOWN DEVICE message appears.                                                                                                    | Static electricity has built up in the cable between your computer and printer.  OR You may have a defective USB cable.  OR Your USB cable may not be connected properly.  OR The software could not identify the printer; the printer-USB connection may be defective. | <ol> <li>Try the following:</li> <li>Disconnect the USB cable from your printer.</li> <li>Disconnect the power cord from the printer.</li> <li>Wait approximately 10 seconds.</li> <li>Plug the power cord back into the printer.</li> <li>Plug the USB cable back into the port on the back of the printer.</li> <li>If UNKNOWN DEVICE continues to appear in the New Hardware Wizard, check www.hp.com for updates or contact HP Support and Services. For contact information, see the Software Setup &amp; Product Support booklet that came with your printer.</li> </ol>                                                                                                    |

basics guide

| Problem                                                                                                    | Possible cause                                                                                                    | Solution                                                                                                    |
|----------------------------------------------------------------------------------------------------|----------------------------------------------------------------------------------------------------|----------------------------------------------------------------------------------------------------|
| Macintosh only My printer is connected with a USB cable through another USB device or a hub and my printer and computer have lost communication. | Your printer may not be getting good data from the other device or hub.  OR Two-way communication between the printer and the computer was interrupted by another device attached to the hub. | <ul> <li>Try the following:</li> <li>Connect the printer directly to the USB port on the computer.</li> <li>Make sure the USB cable is securely attached to both the computer and to the USB port on the <b>back</b> of the printer.</li> <li>Try disconnecting other USB devices from the hub and print your document again.</li> </ul> |
|                                                                                                    | The USB cable is too long.                                                                                                    | Make sure you are using a USB cable length that is supported by your printer. For more information, see specifications on page 53.                                                                                                    |

# printer problems

| Problem                                         | Possible cause                                                        | Solution                                                                                                    |
|-------------------------------------------------|-----------------------------------------------------------------------|----------------------------------------------------------------------------------------------------|
| Printing is very slow. (continued on next page) | Your computer may have less than the recommended system requirements. | Check the amount of free RAM (memory) and the processor speed of your computer. For information on the system requirements, see <b>specifications</b> on page 53. |
|                                                 | Too many software programs may be running at the same time.           | Close all unnecessary software programs.                                                                                                    |

| Problem                                                                        | Possible cause                                                                                                    | Solution                                                                                                    |
|--------------------------------------------------------------------------------|----------------------------------------------------------------------------------------------------|----------------------------------------------------------------------------------------------------|
| (continued from previous page) Printing is very slow. (continued on next page) | You may be using outdated printer software.                                                                                                    | Check www.hp.com for the most recent software updates. For contact information, see the Software Setup & Product Support booklet that came with your printer.  Windows PC  Use HP's Web Update software to check the version of the printer driver you are using.  Macintosh  Use the Print dialog box (OS 9.x) or the Print Center (OS X) to check the version of the printer driver you are using. |
|                                                                                | You may be printing a complex document containing graphics or photographs. OR You may be trying to print a high resolution photo. A page may be | Try the following:  Free up some space on your hard disk. Having less than 100MB of free space on your computer's hard disk can mean longer processing time.  Be patient. Large, complex documents containing graphics or photographs print slower than text documents.                                                                                                    |
|                                                                                | drying in the OUT tray.                                                                                                    | message: "Page is drying To start next page, remove wet page and press OK." You can either follow these directions or simply wait. Printing continues once the ink is dry.                                                                                                    |

| Problem                                                                        | Possible cause                                                                                                    | Solution                                                                                                    |
|--------------------------------------------------------------------------------|----------------------------------------------------------------------------------------------------|----------------------------------------------------------------------------------------------------|
| (continued from previous page) Printing is very slow. (continued on next page) | You may have chosen 4800x1200 Optimized dpi.                                                                      | Windows PC  1 On the Quality tab of the printer Properties dialog box, set the Print Quality to Best and set the Paper Type to Photo Paper. Under High Resolution Control, select PhotoREt instead of 4800x1200 Optimized dpi.  2 Try printing again.  Macintosh  1 On the Paper Type/Quality panel, deselect High Resolution Photo.  2 Try printing again.                                                                  |
|                                                                                | You may be using a<br>USB hub and other<br>USB devices are in<br>use.                                             | Try the following:  Connect the USB cable directly from the computer to the USB port on the back of the printer; do not use a hub.  Avoid using other devices attached to a hub while printing.                                                                                                    |
|                                                                                | The Paper Type option may be set to <b>Automatic</b> .                                                            | When the paper type is set to Automatic, the printer scans the paper to determine the appropriate paper type. This may take a few extra seconds. To avoid this, select a specific paper type before printing.  Windows PC  Select the appropriate paper type on the Quality tab of the printer Properties dialog box.  Macintosh  Select the appropriate paper type on the Paper Type/Quality panel of the Print dialog box. |
|                                                                                | You may be printing in Reserve Mode. The printer enters Reserve Mode when one of the print cartridges is missing. | Replace the missing print cartridge with a new one.                                                                                                    |

| Problem                                                            | Possible cause                                                                                       | Solution                                                                                                    |
|--------------------------------------------------------------------|----------------------------------------------------------------------------------------------------|----------------------------------------------------------------------------------------------------|
| (continued from<br>previous page)<br>Printing is very<br>slow.     | You may have selected the Improve colors or Extend colors settings from the printer's control panel. | Turn these settings off to speed up the printing process. For more information, see the <b>set defaults on your printer</b> section of Printer Help.                                                                                                    |
| The printer will not turn on.                                      | The printer may have drawn too much power.                                                           | Unplug the printer's power cord and wait approximately 10 seconds. Reconnect the power cord and press the <b>POWER</b> button to turn the printer on.                                                                                                    |
|                                                                    | The printer is plugged into a power strip and the power strip is turned off.                         | Turn the power strip on.                                                                                                    |
| The Print light is blinking green but the printer is not printing. | The printer may be processing information.                                                           | Be patient. The printer needs some time to finish processing the information.                                                                                                    |
| The Print light is blinking amber.                                 | The printer needs attention.                                                                         | <ol> <li>Try the following:</li> <li>Check the printer's LCD and the computer monitor for instructions.</li> <li>If this does not work, and you have a digital camera connected to the printer, check the camera's LCD for instructions.</li> <li>If this does not work, turn the printer off. Unplug the printer's power cord, wait one minute, then plug it in again. Turn the printer on.</li> </ol> |

| Problem                                                                        | Possible cause                                                                       | Solution                                                                                                    |
|--------------------------------------------------------------------------------|--------------------------------------------------------------------------------------|----------------------------------------------------------------------------------------------------|
| The Print light is<br>blinking red.                                            | An unrecoverable error has occurred.                                                 | <ul> <li>Try the following:</li> <li>1 Turn the printer off. Unplug the printer's power cord, wait one minute, then plug it in again. Turn the printer on.</li> <li>2 If this does not work, check www.hp.com or contact HP Support and Services. For contact information, see the Software Setup &amp; Product Support booklet that came with your printer.</li> </ul>       |
| Windows PC only The broken connection memory card icon appears in the taskbar. | There is a connection or communication problem between the printer and the computer. | Click the memory card icon, then click Connect in the dialog box. If there is still a connection problem, try the following:  Check that the USB cable is securely attached to both the computer and the USB port on the back of the printer.  Unplug the USB cable from the computer, then plug it in again.  Unplug the power cord from the printer, then plug it in again. |
| The printer cannot recognize the file on the memory card.                      | Your memory card contains file types the printer cannot read.                        | Set your camera to save the photos in file types the printer supports. For a list of supported file types, see the <b>specifications</b> section of the Printer Help. For instructions on setting your camera to save specific file types, see the documentation that came with your camera.                                                                                  |

# printing problems

| Problem | Possible cause                 | Solution                                                                                                    |
|---------|--------------------------------|----------------------------------------------------------------------------------------------------|
|         | The photo tray is not engaged. | Engage the photo tray by moving the photo tray slider away from you until it stops against the edge of the paper. |

| Problem                                                                                                | Possible cause                                            | Solution                                                                                                    |
|----------------------------------------------------------------------------------------------------|-----------------------------------------------------------|----------------------------------------------------------------------------------------------------|
| (continued from previous page) Photo paper does not feed into the printer correctly.                   | You are in an extremely high or low humidity environment. | Try the following:  Insert the photo paper as far as it will go into the photo tray.  Load one sheet of photo paper at a time. |
| Paper does not feed into the printer correctly.  OR  Paper does not come out of the printer correctly. | There may be too<br>much paper loaded<br>in the IN tray.  | Remove some paper from the IN tray and try printing again.                                                                     |
|                                                                                                    | The paper guides may not be adjusted correctly.           | Make sure that the paper width guide and the paper length guide fit close to the edges of the paper without bending the paper. |
|                                                                                                    | The paper may be too thin or too thick.                   | For a list of supported paper weights, see the <b>specifications</b> section of the Printer Help.                              |
|                                                                                                    | The paper may be wrinkled or bent.                        | Try using different paper.                                                                                                    |
| No page came out of the printer. (continued on next page)                                              | The printer needs attention.                              | Read the LCD for instructions.                                                                                                 |
|                                                                                                    | Power may be off or there may be a loose connection.      | Try the following:  Make sure the power is on.  Make sure the power cord is securely connected.                                |
|                                                                                                    | You may not have any paper in the IN tray.                | Check that paper is loaded correctly in the IN tray. For paper-loading instructions, see load paper in the IN tray on page 6.  |
|                                                                                                    | The printer's side<br>door may be open.                   | Close the printer's side door.                                                                                                 |

40 basics guide

| Problem                                                                                  | Possible cause                                        | Solution                                                                                                    |
|------------------------------------------------------------------------------------------|-------------------------------------------------------|----------------------------------------------------------------------------------------------------|
| (continued from previous page) No page came out of the printer. (continued on next page) | There may be a paper jam.                             | <ul> <li>Try the following:</li> <li>Check the LCD for instructions.</li> <li>Remove the paper from the IN tray and the OUT tray.</li> <li>If you were printing labels, make sure a label did not become unglued from the label sheet while going through the printer.</li> <li>If the paper is still jammed, try the following:</li> <li>1 Turn the printer off.</li> <li>2 Unplug the printer. Open the rear access door by turning the knob counter-clockwise. Remove the door.</li> <li>3 Gently remove the jammed paper from the printer, then replace the rear access door.</li> <li>4 Plug the printer back in and turn it on.</li> <li>5 When you have cleared the paper jam, print your document again.</li> <li>If you experience paper jams when printing on 4 x 6 inch (10 x 15 cm) photo paper, try the following:</li> <li>Insert the photo paper as far as it will go into the photo tray.</li> <li>Load one sheet of photo paper at a time.</li> </ul> |
|                                                                                          | The print cartridge cradle may be stuck.              | Try the following: Check the LCD for error messages. Remove any paper from the print cartridge cradle's path, then press the OK button.                                                                                                    |
|                                                                                          | A problem may exist with one of the print cartridges. | Try the following:  • Check the LCD for error messages.  • Print a diagnostic page and replace the print cartridges if necessary.                                                                                                    |

| Problem                                                         | Possible cause                                                                                                    | Solution                                                                                                    |
|-----------------------------------------------------------------|----------------------------------------------------------------------------------------------------|----------------------------------------------------------------------------------------------------|
| (continued from previous page) No page came out of the printer. | The printer may still be processing information.                                                                                                    | For more information, see <b>printer problems</b> on page 35.                                                                                                    |
| Macintosh OS 9.x only No page came out of the printer.          | Not enough memory is allocated in the system's PrintMonitor application.                                                                                                    | Allocate more memory to the application in the Get Info dialog box.                                                                                                    |
| A blank page came out of the printer.                           | The print cartridge may be out of ink.                                                                                                    | Print a diagnostic page and replace the print cartridges if necessary.                                                                                                    |
|                                                                 | You may have previously started a print job and then cancelled it.                                                                                                    | If you cancel a print job before the file starts printing, the printer may have already loaded paper in preparation for printing. When you start the next print job, the printer ejects the blank page before continuing with the current job. |
|                                                                 | You may be trying to print a fax.                                                                                                    | Try the following:  1 Save the fax in a graphic format, such as TIFF.  2 Place it in a word processing document and print it from there.                                                                                                    |
|                                                                 | You are printing in Reserve Mode with only the black print cartridge installed and with borderless printing turned on. The printer cannot print borderless 4 x 6 inch (10 x 15 cm) photos in grayscale. | Replace the missing print cartridges with new ones.  OR  Turn borderless printing off.  For more information on printing in Reserve Mode, see use reserve mode on page 9.                                                                      |

| Problem                                                                                                | Possible cause                                                                                                    | Solution                                                                                                    |
|----------------------------------------------------------------------------------------------------|----------------------------------------------------------------------------------------------------|----------------------------------------------------------------------------------------------------|
| The document or photo did not print using the selected print settings.                                 | The printer's default print settings may be different than the application's print settings. An application's print settings override the printer's default settings. | Windows PC  From the application's File menu, select Print, then click Properties to set the desired print settings.  Macintosh  From the application's File menu, select Print and set the desired print settings.                                                                                                  |
|                                                                                                    | You may have set<br>the print settings<br>differently for an<br>individual photo;<br>these settings<br>override the<br>printer's default<br>settings.                 | <ol> <li>Deselect the photo if it is not already deselected.</li> <li>Set the printer's default settings to your liking, then print the photo again. The photo should print using the defaults.</li> </ol>                                                                                                    |
| The paper type is set as <b>Automatic</b> , but when preparing to print, the printer ejects the paper. | The printer may be placed in direct sunlight, which overwhelms the automatic paper sensor.                                                                            | Move the printer out of direct sunlight.                                                                                                    |
| Parts of the document are missing or are in the wrong place. (continued on next page)                  | You may have selected the incorrect paper orientation.                                                                                                    | Windows PC  Make sure you have selected the correct orientation (portrait or landscape) on the Layout tab of the printer Properties dialog box and in the application's Page Setup dialog box.  Macintosh  Make sure you have selected the correct orientation (portrait or landscape) in the Page Setup dialog box. |

| Problem                                                                                     | Possible cause                                                                                              | Solution                                                                                                    |
|---------------------------------------------------------------------------------------------|----------------------------------------------------------------------------------------------------|----------------------------------------------------------------------------------------------------|
| (continued from previous page) Parts of the document are missing or are in the wrong place. | You may have<br>selected an<br>incorrect paper<br>size.                                                     | Windows PC  Make sure you have selected the correct paper size on the Layout tab of the printer Properties dialog box and in the application's Page Setup dialog box.  Macintosh  Make sure you have selected the correct paper size in the Page Setup dialog box.                                   |
|                                                                                             | You may have selected incorrect margins in your application.                                                | Make sure the margins are within the printable areas. For more information, see the <b>specifications</b> section of the Printer Help.                                                                                                    |
|                                                                                             | You may have accidentally left Poster Printing (Windows PC) or Tiling (Macintosh) on.                       | Windows PC  Deselect Poster Printing on the Features tab of the printer Properties dialog box.  Macintosh  On the Layout panel in the Print dialog box, set the Pages Per Sheet to 1.                                                                                                    |
|                                                                                             | You may have incorrectly scaled text or graphics, or there may be file format problems within the document. | Make sure the text and graphics are scaled correctly and that the file formats are compatible within your document.                                                                                                    |
| The document printed at an angle or is off-center. (continued on next page)                 | Paper may not be<br>loaded correctly.                                                                       | <ul> <li>Try the following:</li> <li>Make sure the paper is correctly oriented in the IN tray.</li> <li>Make sure the paper width guide and the paper length guide fit close to the edges of the paper.</li> <li>For paper-loading instructions, see load paper in the IN tray on page 6.</li> </ul> |

| Problem                                                                           | Possible cause                                                                                                    | Solution                                                                                                    |
|-----------------------------------------------------------------------------------|----------------------------------------------------------------------------------------------------|----------------------------------------------------------------------------------------------------|
| (continued from previous page) The document printed at an angle or is off-center. | The print cartridges may not be properly calibrated.                                                                             | Windows PC  • Go to the Device Services tab of the HP Photosmart Toolbox and click Calibrate the Printer.  Macintosh  • Go to the Calibrate panel in the HP Inkjet Utility and click Align.                                                                                                    |
| Print quality is poor.<br>(continued on next<br>page)                             | You may be printing in Reserve Mode. The printer enters Reserve Mode when one or two of the print cartridges is missing.         | Replace the missing print cartridge(s) with a new one.                                                                                                    |
|                                                                                   | You are printing in<br>Reserve Mode with<br>only the black print<br>cartridge installed<br>and borderless<br>printing turned on. | Replace the missing print cartridges, or turn off borderless printing. For more information on printing in Reserve Mode, see use reserve mode on page 9.                                                                                                    |
|                                                                                   | You may have enlarged the photo too much.                                                                                        | Press the <b>ZOOM</b> button one or more times to reduce the magnification.                                                                                                    |
|                                                                                   | The print cartridge may be running out of ink.                                                                                   | Print a diagnostic page.  OR  Windows PC  • Check the ink levels of the print cartridges from the Estimated Ink Level tab of the HP Photosmart Toolbox.  Macintosh  • Check the ink level status in the HP Inkjet Utility.  If the print cartridge is running out of ink, replace the print cartridge. |

| Problem                                                                        | Possible cause                                                            | Solution                                                                                                    |
|--------------------------------------------------------------------------------|---------------------------------------------------------------------------|----------------------------------------------------------------------------------------------------|
| (continued from previous page) Print quality is poor. (continued on next page) | You may not be using the best paper type for your output.                 | <ul> <li>Try the following:</li> <li>Make sure you are using a paper type intended for the printer. Use HP-designed inkjet paper for best results. For more information on paper types, see specifications on page 53.</li> <li>Choose paper that is specifically designed for the output (photographs, transparencies, etc.) rather than plain paper.</li> </ul> |
|                                                                                | You may be printing on the wrong side of the paper.                       | Make sure the paper is loaded with the side to be printed facing down.                                                                                                    |
|                                                                                | You may not have selected the correct paper type in the printer software. | Windows PC  Make sure you have selected the correct paper type on the Quality tab of the printer Properties dialog box.  Macintosh  Make sure you have selected the correct paper type on the Paper Type/Quality panel in the Print dialog box.                                                                                                    |
|                                                                                | You may need to clean the print cartridges.                               | On the printer's control panel, press the MENU button, press the DOWN arrow to select Clean Print Cartridges, then press the OK button.  OR Windows PC  • From the Device Services tab of the HP Photosmart Toolbox, click Clean the Print Cartridges.  Macintosh  • From the Clean panel in the HP Inkjet Utility, click Clean.                                  |

| Problem                                                                        | Possible cause                                                                                                    | Solution                                                                                                    |
|--------------------------------------------------------------------------------|----------------------------------------------------------------------------------------------------|----------------------------------------------------------------------------------------------------|
| (continued from previous page) Print quality is poor. (continued on next page) | If black prints still show white streaks after cleaning the print cartridges, and you have determined that the print cartridges are not low on ink, you may have dropped one of the print cartridges. | <ol> <li>Windows PC</li> <li>Click Best, instead of Everyday or FastDraft, on the Quality tab of the printer Properties dialog box.</li> <li>Print using the higher quality for one day.</li> <li>After one day, switch back to the desired print quality.</li> <li>Macintosh</li> <li>Click Best, instead of Everyday or FastDraft, on the Paper Type/Quality panel in the Print dialog box.</li> <li>Print using the higher quality for one day.</li> <li>After one day, switch back to the desired print quality.</li> </ol> |
|                                                                                | Your print cartridges may be out of alignment.                                                                                                    | Windows PC  If the color and black ink are not lining up on the printed page, go to the Device Services tab of the HP Photosmart Toolbox and click Calibrate the Printer.  Macintosh  If the color and black ink are not lining up on the printed page, go to the Calibrate panel in the HP Inkjet Utility and click Align.                                                                                                    |
|                                                                                | If the printing appears faded or dull, you may be using <b>Everyday</b> or <b>FastDraft</b> mode.                                                                                                    | Windows PC  Click Normal or Best, instead of Everyday or FastDraft, on the Quality tab of the printer Properties dialog box.  Macintosh  Click Normal or Best, instead of Everyday or FastDraft, on the Paper Type/Quality panel in the Print dialog box.                                                                                                    |

| Problem                                                     | Possible cause                                                                                                    | Solution                                                                                                    |
|-------------------------------------------------------------|----------------------------------------------------------------------------------------------------|----------------------------------------------------------------------------------------------------|
| (continued from<br>previous page)<br>Print quality is poor. | If the printing appears faded or dull, you may be printing in Reserve Mode. The printer enters Reserve Mode when one of the print cartridges is missing. | <ul> <li>Check that all the print cartridges are correctly installed and are not running out of ink.</li> <li>If you are printing in Reserve Mode, replace the missing print cartridge with a new one.</li> </ul>                                                                                                    |
|                                                             | You may not have selected <b>Best</b> print quality.                                                                                                    | Windows PC  Click Best on the Quality tab of the printer Properties dialog box.  Macintosh  Click Best on the Paper Type/Quality panel in the Print dialog box.                                                                                                    |
|                                                             | If the print is smeared, the selected print quality may be using too much ink for the paper type.                                                        | Windows PC  Click Everyday or FastDraft, instead of Best or Normal, on the Quality tab of the printer Properties dialog box.  Reduce the amount of ink by clicking Advanced Features from the Features tab of the printer Properties dialog box and using the Ink Volume slider.  Macintosh  Click Everyday or FastDraft, instead of Best or Normal, on the Paper Type/Quality panel in the Print dialog box.  Reduce the amount of ink. On the Paper Type/Quality panel in the Print dialog box, select the Ink tab in the Print dialog box. Use the sliders to adjust the ink density. |
| Photos are not printing correctly. (continued on next page) | You may not have loaded the photo paper correctly.                                                                                                    | Load the photo paper with the side to be printed facing down. If you are using tabbed paper, load the paper so the tab feeds in last.                                                                                                    |

| Problem                                                           | Possible cause                                                                                                    | Solution                                                                                                    |
|-------------------------------------------------------------------|----------------------------------------------------------------------------------------------------|----------------------------------------------------------------------------------------------------|
| (continued from previous page) Photos are not printing correctly. | The photo paper may not have fed into the printer correctly.                                                                              | Check for a paper jam, then try the following:  Insert the photo paper as far as it will go into the photo tray.  Load one sheet of photo paper at a time.                                                                                                    |
|                                                                   | You may not have selected the appropriate paper type or paper size.                                                                       | <ol> <li>Windows PC</li> <li>Select the appropriate HP photo paper as the paper type on the Quality tab of the printer Properties dialog box.</li> <li>Select the size of the photo paper as the Paper Size.</li> <li>Macintosh</li> <li>In the Page Setup dialog box, select the size of the photo.</li> <li>On the Paper Type/Quality panel of the Print dialog box, select Photo Paper as the paper type, then select the specific photo paper.</li> <li>Click OK to print your document.</li> </ol> |
|                                                                   | You may have used your application's Page Setup dialog box to select the paper size or type.  One or more of your print cartridges may be | Windows PC  From the application's File menu, select Print, then click Properties to set the correct paper size and type.  Macintosh  From the application's File menu, select Page Setup to set the paper size.  From the application's File menu, select Print to set the correct paper type.  Check that all the print cartridges are correctly installed and are not running out of ink.                                                                                                    |

| Problem                                                                                                    | Possible cause                                                                                                    | Solution                                                                                                    |
|----------------------------------------------------------------------------------------------------|----------------------------------------------------------------------------------------------------|----------------------------------------------------------------------------------------------------|
| The photos I selected for printing using the numbers on the camera LCD did not print. Different photos printed instead. | Your camera may assign numbers to your photos that do not match the numbers that the printer assigns to them.                                                                                                    | Print a photo index page. Use the number shown on the photo index page to select the photos to print. For more information, see <b>print a photo index page</b> on page 20.                                                                                                    |
| The photos I marked for printing in my camera do not print.                                                             | Some digital cameras, such as the HP 318 and HP 612, let you mark photos for printing on both the camera's internal memory and on the memory card. If you move photos from the camera's internal memory to the memory card, the marks do not transfer. | Mark photos for printing after you transfer them from your camera's internal memory to the memory card.                                                                                                    |
| The print quality is different if the paper type is set to <b>Automatic</b> rather than the specific paper type.        | When the paper type is set to Automatic, the print quality automatically changes to Normal. When the paper type is set to a specific paper type, the default print quality may be different.                                                           | Windows PC  Select the appropriate paper type on the Quality tab of the printer Properties dialog box, then choose the desired print quality.  Macintosh  Select the appropriate paper type on the Paper Type/Quality panel of the Print dialog box, then choose the desired print quality. |

| Problem                                                                                                    | Possible cause                                                                                                 | Solution                                                                                                    |
|----------------------------------------------------------------------------------------------------|----------------------------------------------------------------------------------------------------|----------------------------------------------------------------------------------------------------|
| The paper type is set to <b>Automatic</b> , but the printer does not use the best print mode for the paper. | The paper may be marked, scratched, or wrinkled. OR The paper may be dark in color or contain metallic fibers. | If the paper is damaged, dark in color, or contains metallic fibers, the sensor may not detect paper type and size accurately. Make sure the paper is clean and free of scratches or wrinkles, is light-colored, and does not contain metallic fibers.  Windows PC  Select the appropriate paper type on the Quality tab of the printer Properties dialog box.  Macintosh  Select the appropriate paper type on the Paper Type/Quality panel of the Print dialog box. |
|                                                                                                    | The paper may be letterhead or stationery with a preprinted pattern at the top edge.                           | Set the paper type manually instead of selecting <b>Automatic</b> .                                                                                                    |

See the HP Photosmart Printer Help for more information on:

- Printing a diagnostic page
- Software problems
- USB connection problems
- Printer problems
- Printing problems
- Error messages

# specifications

### system requirements

| Component        | Windows PC minimum                                                    | Macintosh minimum                               |
|------------------|-----------------------------------------------------------------------|-------------------------------------------------|
| Operating system | Windows 98, 2000<br>Professional, ME, XP Home,<br>and XP Professional | Macintosh® OS 9.x, OS X<br>10.1 or later        |
| Processor        | Pentium <sup>®</sup> II (or equivalent) or higher                     | G3 or greater                                   |
| RAM              | 64 MB (128 MB recommended)                                            | OS 9.x: 64 MB (128 MB recommended) OS X: 128 MB |
| Free disk space  | 500 MB                                                                | 300 MB                                          |
| Video display    | 800 x 600, 16-bit or higher                                           | 800 x 600, 16-bit or higher                     |
| CD-ROM drive     | 4x                                                                    | 4x                                              |
| Connectivity     | USB port and USB cable                                                | USB port and USB cable                          |
| Browser          | Microsoft <sup>®</sup> Internet Explorer<br>5.5 or higher             |                                                 |

### specifications

See the HP Photosmart Printer Help for additional specifications.

| Paper Tray Input<br>Capacity | 100 sheets of letter 24 sheets of 4 x 6 inch (10 x 15 cm) photo 15 envelopes 40 index cards 20 sheets of banner paper 20 sheets of labels 25 transparencies 40 Hagaki cards |
|------------------------------|----------------------------------------------------------------------------------------------------|
| Output Capacity              | 50 sheets of 20 lb. paper, sizes A and A4 20 sheets of 4 x 6 inch (10 x 15 cm) photo paper 10 envelopes 10 cards                                                            |
| Media Types                  | Paper (plain, inkjet, photo, and banner) Envelopes Transparencies Labels Cards (index, greeting, Hagaki) Iron-on transfers                                                  |
| Memory Card                  | CompactFlash I, II (includes IBM Microdrive up<br>to 528 MB)<br>Memory Stick<br>MultiMediaCard<br>Secure Digital<br>SmartMedia                                              |
| Dimensions                   | 20.21 x 6.45 x 15.2 inches<br>(513.4 x 163.9 x 386 mm)                                                                                                    |
| Weight                       | 14.3 lb (6.5 kg)                                                                                                    |
| USB Support                  | USB 2.0 Full speed (Windows 98, 2000<br>Professional, ME, XP Home and Professional,<br>and Mac OS 9.x and OS X 10.1. USB cable<br>must be no longer than 3 meters           |

## index

| A                                                             | I                                                                                |
|---------------------------------------------------------------|----------------------------------------------------------------------------------|
| arrows <b>4</b> , <b>11</b>                                   | IBM Microdrive memory card slot 5                                                |
| В                                                             | icons 23                                                                         |
| Brightness button 4, 11                                       | icons, Windows taskbar 23                                                        |
| buttons, control panel 4, 11                                  | IN tray 3, 6                                                                     |
| C                                                             | index page 20                                                                    |
| camera port 3                                                 | indicator lights 5, 12, 17 ink level 29                                          |
| camera-selected photos, print 15                              | install print cartridges 9                                                       |
| Cancel button 4, 11                                           |                                                                                  |
| CompactFlash memory card slot 5                               | L                                                                                |
| computer. See Windows PC or Macintosh                         | lights, indicator 5, 12, 17                                                      |
| control panel 4, 11                                           | load<br>paper in IN tray <b>6</b>                                                |
| Copies button 4, 11                                           | paper in white paper in photo tray 7                                             |
| D                                                             | M                                                                                |
| diagnostic page <b>29</b>                                     | Macintosh                                                                        |
| digital cameras print from memory cards 16 print photos 15    | connection problems <b>28</b> print from <b>25</b> system requirements <b>53</b> |
| documentation 1                                               | memory cards                                                                     |
| E                                                             | card slots <b>5</b><br>icon <b>23</b>                                            |
| E-mail button 4, 11                                           | indicator light 5, 17                                                            |
| Н                                                             | inserting <b>17</b><br>print from <b>16</b>                                      |
| HP Photosmart 7550 Basics Guide 1                             | supported <b>16</b>                                                              |
| HP Photosmart 7550 Setup Guide 1                              | MemoryStick memory card slot 5                                                   |
| HP Photosmart 7550 Software Setup & Product Support booklet 1 | Menu button 4, 11  MultiMediaCard memory card slot 5                             |
| HP Photosmart Printer Help 1                                  | ======================================                                           |

#### index

| 0                                                                                                    | printer Properties dialog box (Window                                                                                                    |
|----------------------------------------------------------------------------------------------------|----------------------------------------------------------------------------------------------------|
| OK button <b>4</b> , <b>11</b>                                                                                                    | PC) <b>21</b>                                                                                                    |
| OUT tray <b>3</b>                                                                                                    | printing problems <b>39–51</b>                                                                                                    |
| P                                                                                                    | R                                                                                                    |
| Page Setup dialog box (Macintosh) <b>25</b>                                                                                          | rear access door 2                                                                                                    |
|                                                                                                    | replace print cartridges 9                                                                                                    |
| paper<br>guides <b>3</b>                                                                                                    | Reserve Mode 9, 45                                                                                                    |
| load in IN tray <b>6</b>                                                                                                    | Rotate button 4, 12                                                                                                    |
| load photo paper in photo tray <b>7</b> overview <b>6</b>                                                                            | S                                                                                                    |
| photo tray                                                                                                    | Save button 4, 12                                                                                                    |
| load photo paper 7                                                                                                    | SecureDigital memory card slot 5                                                                                                    |
| slider <b>3</b>                                                                                                    | side door <b>3</b>                                                                                                    |
| photos                                                                                                    | Size button 4, 12                                                                                                    |
| index page <b>20</b> print camera-selected photos <b>15</b>                                                                          | SmartMedia memory card slot <b>5</b>                                                                                                    |
| print from memory cards 16                                                                                                    | system requirements <b>53</b>                                                                                                    |
| print from the control panel 20                                                                                                    | Ť                                                                                                    |
| view 20                                                                                                    | •                                                                                                    |
| Power button 4, 12                                                                                                    | taskbar icons <b>22</b> , <b>23</b>                                                                                                    |
| print button 4, 12 dialog box (Macintosh) 25 dialog box (Windows PC) 21 from Macintosh software applications 25 from memory cards 16 | troubleshooting Macintosh connection problems 28 print a diagnostic page 29 printer problems 35–39 printing problems 39–51 USB connection problems 30–35 Windows connection problems 27 |
| from the control panel <b>20</b>                                                                                                    | U                                                                                                    |
| from Windows PC software applications 21                                                                                             |                                                                                                    |
| light 5                                                                                                    | USB port <b>2</b> , <b>30–35</b>                                                                                                    |
| photo index page <b>20</b>                                                                                                    | W                                                                                                    |
| print cartridges<br>ink level <b>29</b><br>install and replace <b>9</b><br>Reserve Mode <b>9</b>                                     | Windows PC connection problems 27 print from 21 system requirements 53                                                                                                    |
| printer                                                                                                    | taskbar icons <b>22</b>                                                                                                    |
| control panel 11<br>diagrams of 2–5                                                                                                  | Z                                                                                                    |
| documentation 1                                                                                                    | Zoom button 4                                                                                                    |
| icon <b>23</b>                                                                                                    | Loom bollon 4                                                                                                    |
| problems 35–39                                                                                                    |                                                                                                    |
| use with computer. See Windows PC or<br>Macintosh                                                                                    |                                                                                                    |

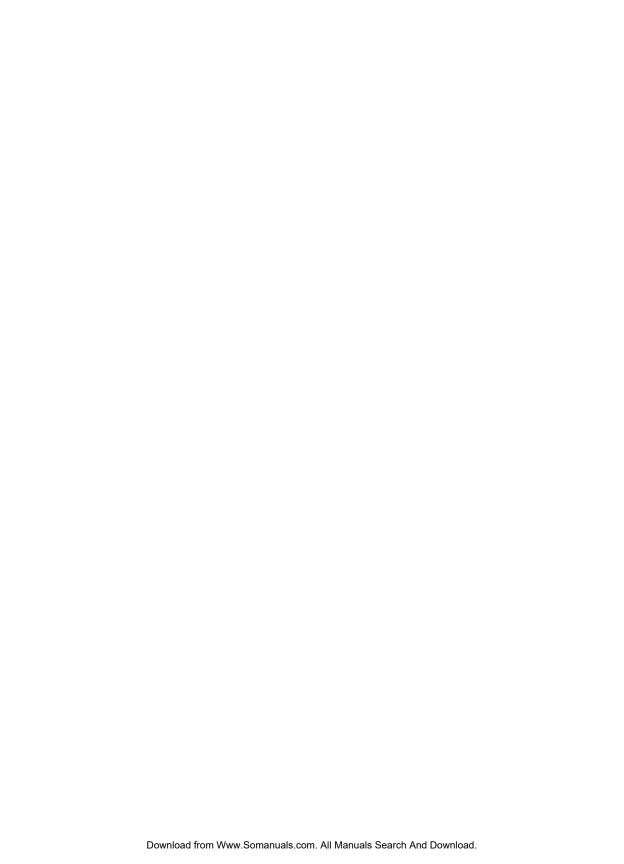

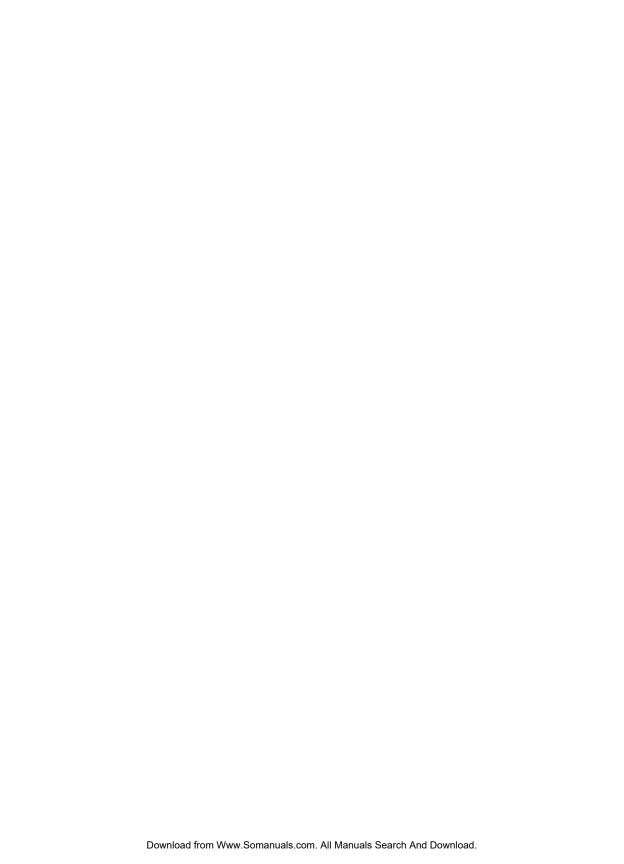

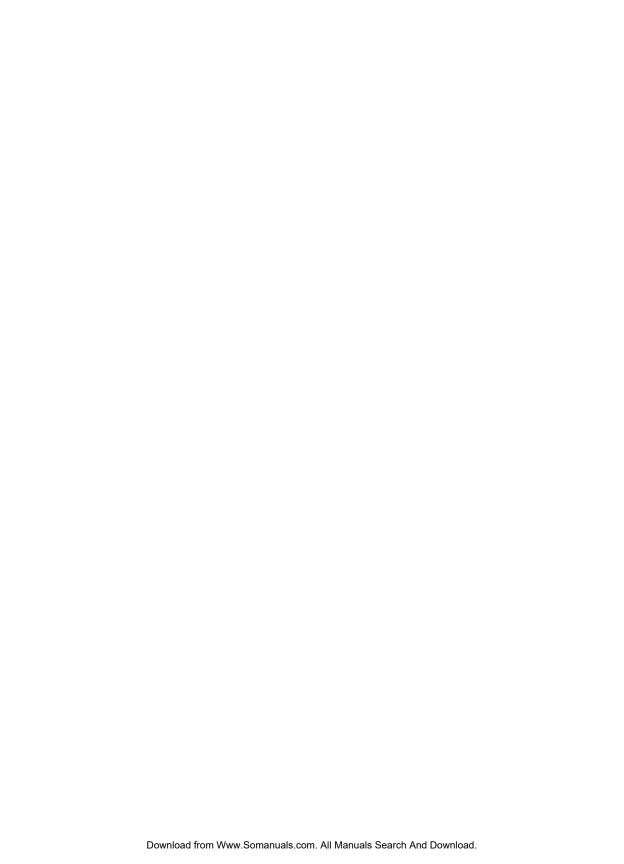

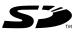

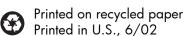

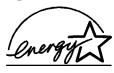

ENERGY STAR<sup>®</sup> is a U.S. registered mark.
As an ENERGY STAR<sup>®</sup> partner,
Hewlett-Packard Company has determined that this
product meets the ENERGY STAR<sup>®</sup> guidelines for
energy efficiency.

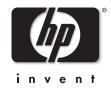

#### www.hp.com

©2002 Hewlett-Packard Company

Q1605-90188

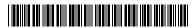

Free Manuals Download Website

http://myh66.com

http://usermanuals.us

http://www.somanuals.com

http://www.4manuals.cc

http://www.manual-lib.com

http://www.404manual.com

http://www.luxmanual.com

http://aubethermostatmanual.com

Golf course search by state

http://golfingnear.com

Email search by domain

http://emailbydomain.com

Auto manuals search

http://auto.somanuals.com

TV manuals search

http://tv.somanuals.com